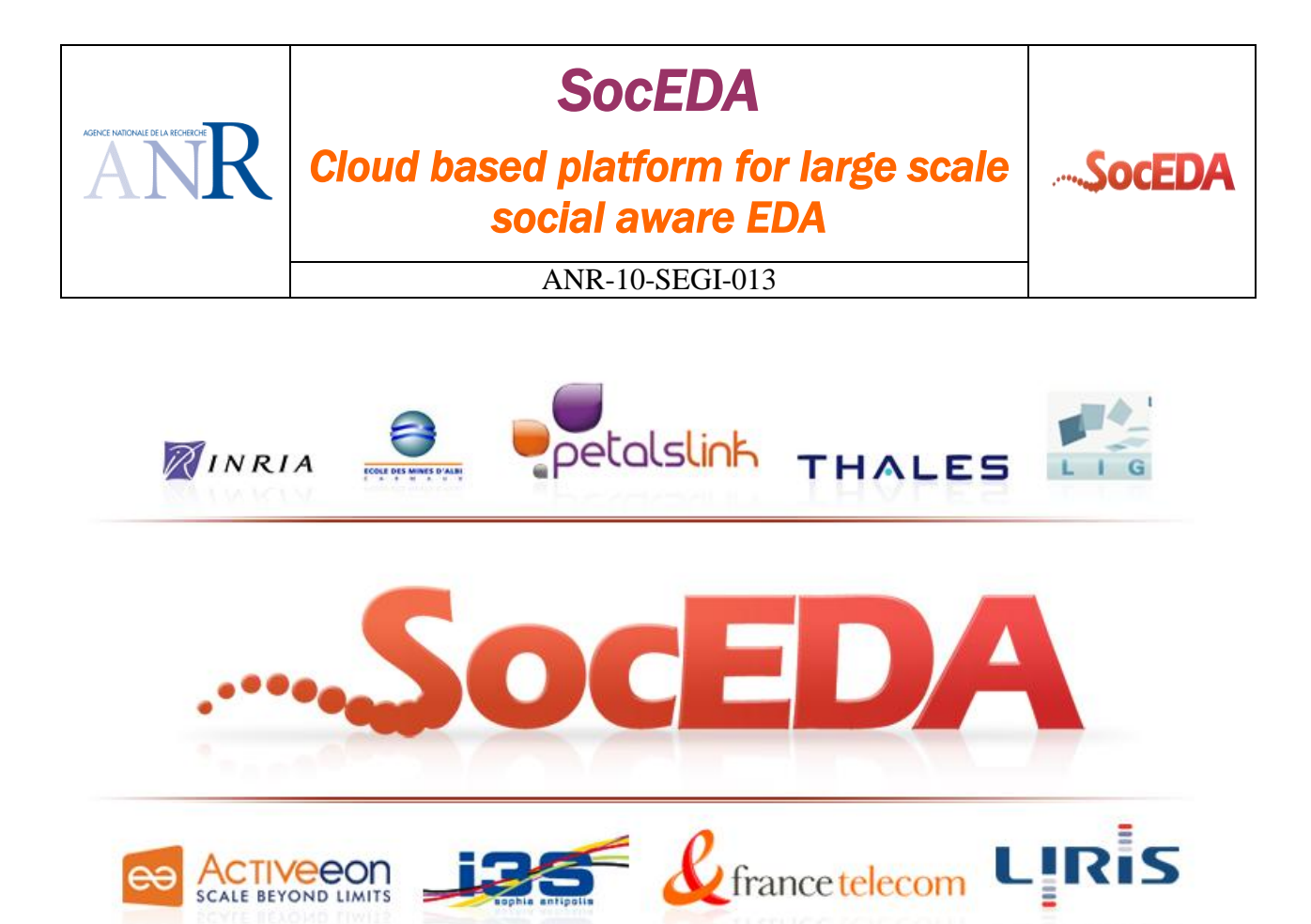

**Document name:** CEP Editor Tool Functional Specification **Document version: V-1.0 Task code: Deliverable code:** D4.1.2 **WP Leader (organization):** OrangeLabs (FT) **Deliverable Leader (organization):** OrangeLabs **Authors (organizations):** OrangeLabs **Date of first version:** September 2011

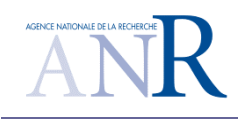

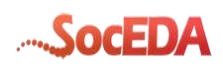

### **Table of Contents**

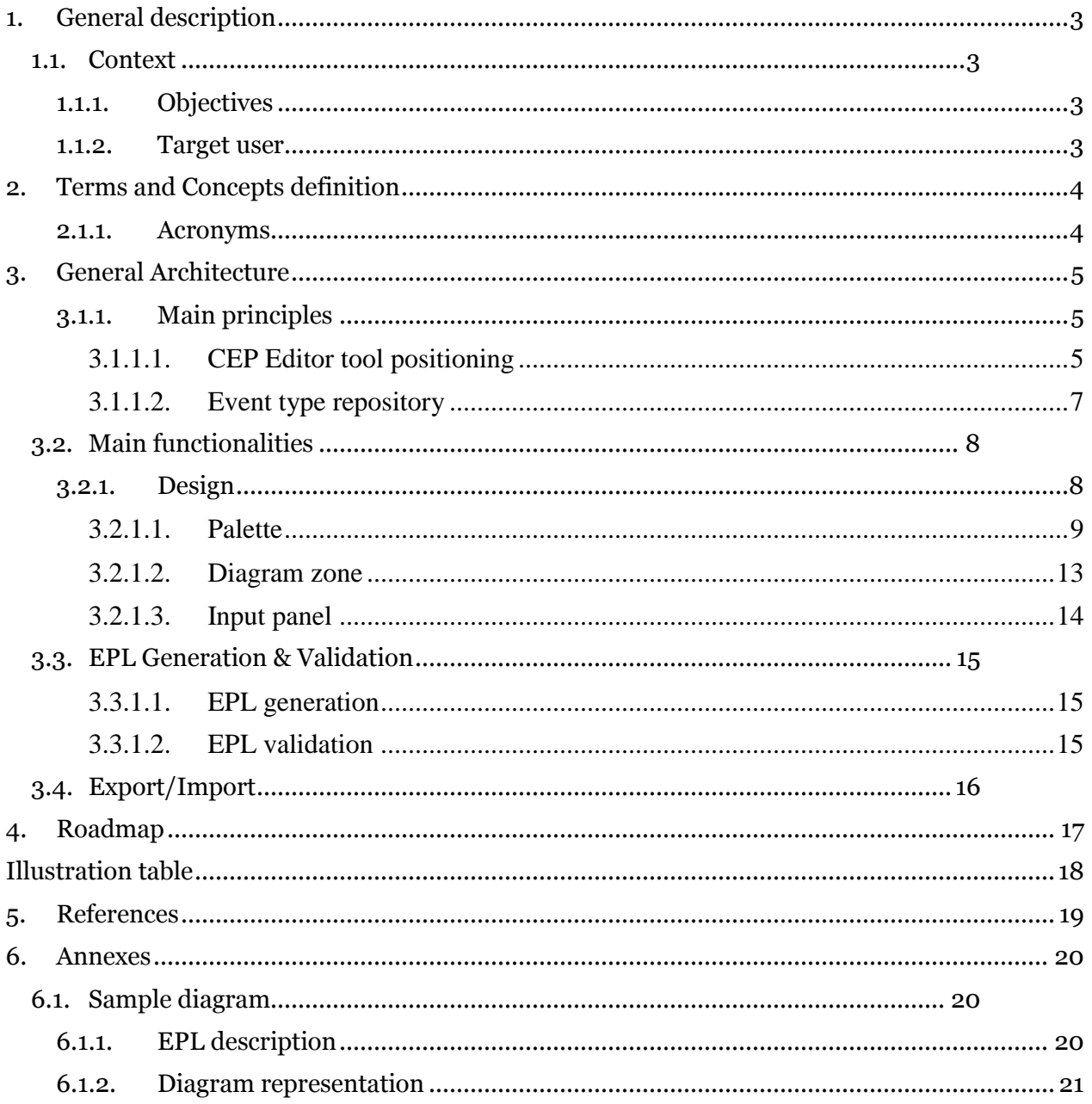

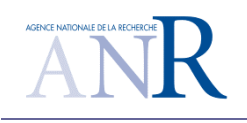

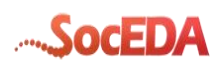

# <span id="page-2-1"></span><span id="page-2-0"></span>**1. General description**

## **1.1. Context**

### **1.1.1. Objectives**

<span id="page-2-2"></span>The SocEDA project attempt to provide an open distributed platform for event-driven interaction between services that scales at the internet level. The platform environment should cover the whole event-driven application life cycle:

- design, deploy and run complex and distributed EPL Statements,
- define complex event patterns,
- enrich existing events.

As described in the Complex Event Processing state of the art document [\[2\]](#page-18-1) a key issue is to simplify the CEP design aspect with graphical tools. This document is about the CEP Editor which is supposed to facilitate the CEP rules creations in the context of the whole SocEDA platform [\[3\].](#page-18-2)

In the SocEDA project one of the targeted CEP is the ESPER engine [\[1\],](#page-18-3) so we will be talking about EPL for event processing language. The main goal is to translate a designed model and a high level definition of conditions into EPL Rules (ESPER-EPL as a first step).

### **1.1.2. Target user**

<span id="page-2-3"></span>The idea is to provide a tool to generate EPL rules in a simple way. The user will just need some basic EPL knowledge. He will just have to be able to understand some basic concept such like drag and drop boxes/components and link them together in order to build a diagram.

Then the user will have to fill in some forms in order to specify some details of queries, in the case he wants to create complex queries. Basically the tool will be as simple as possible in order to target lambda users that are at least able to drag and drop and fill in forms.

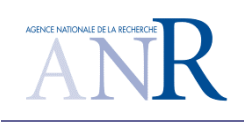

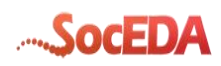

# <span id="page-3-0"></span>**2.Terms and Concepts definition**

## **2.1.1. Acronyms**

<span id="page-3-1"></span>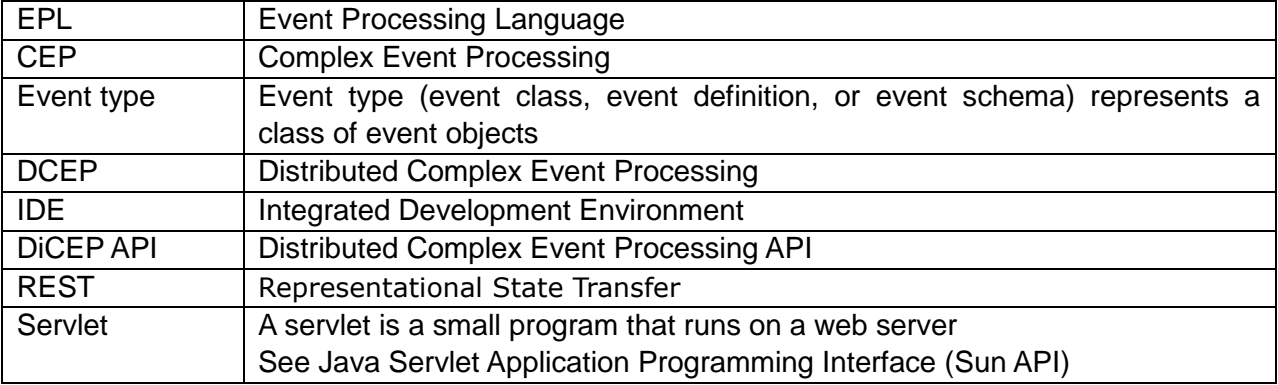

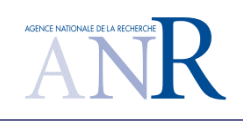

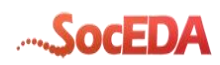

# <span id="page-4-0"></span>**3.General Architecture**

### **3.1.1. Main principles**

<span id="page-4-1"></span>In order to make this EPL rule design aspect easier, we would like to provide a drag & drop tool where you can use event types coming from an event type repository.

Basically, it will allow the designing of a small diagram representation of rules in order to push EPL queries within an ESPER instance without having to interact with any IDE.

<span id="page-4-2"></span>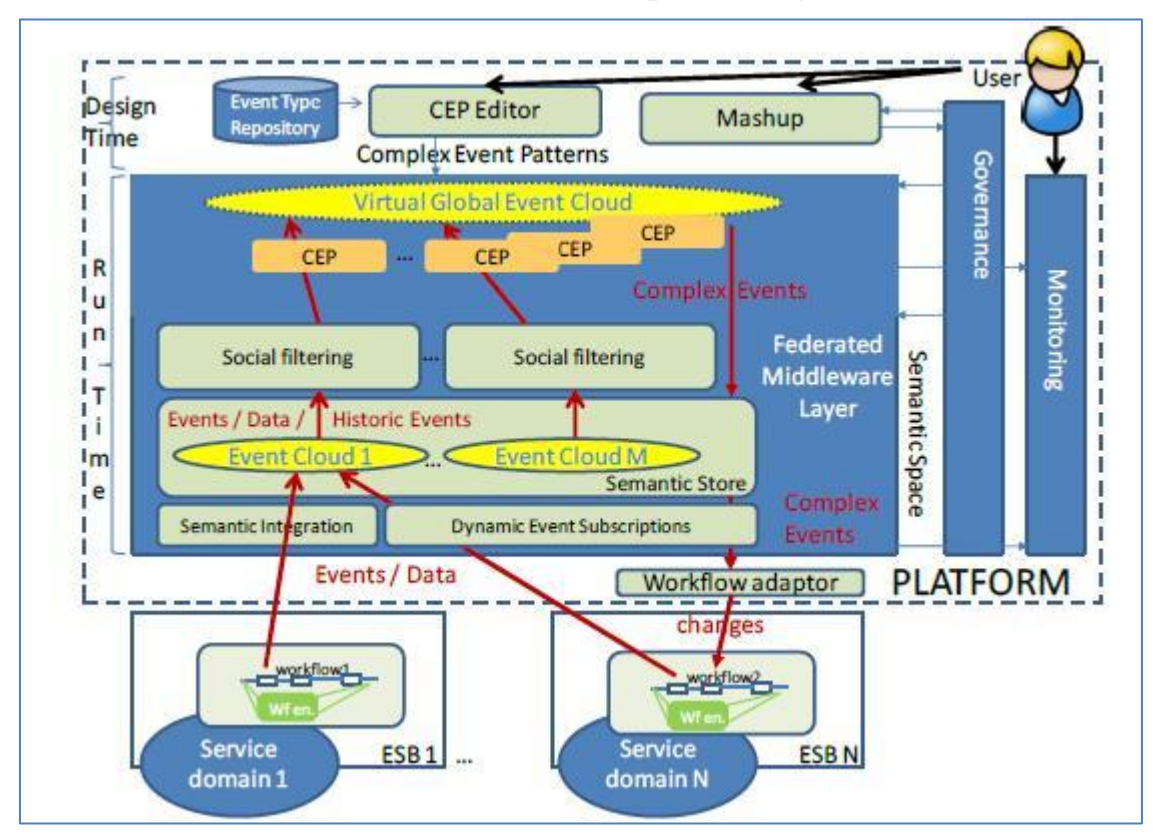

**3.1.1.1. CEP Editor Tool positioning**

<span id="page-4-3"></span>**Figure 1: SOCEDA conceptual architecture**

The above figure shows the whole conceptual architecture of our project. In this deliverable we mainly focus on the CEP Editor which is between the event type repository and a Virtual Global Event Cloud (VGEC). This VGEC is federating the DCEP environment.

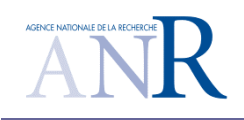

 $\overline{a}$ 

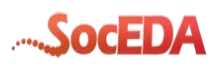

In order to go further on the CEP Editor that we could also name as EPL Editor we will simulate both with a database where we will retrieve the event types and push our generated queries<sup>1</sup>.

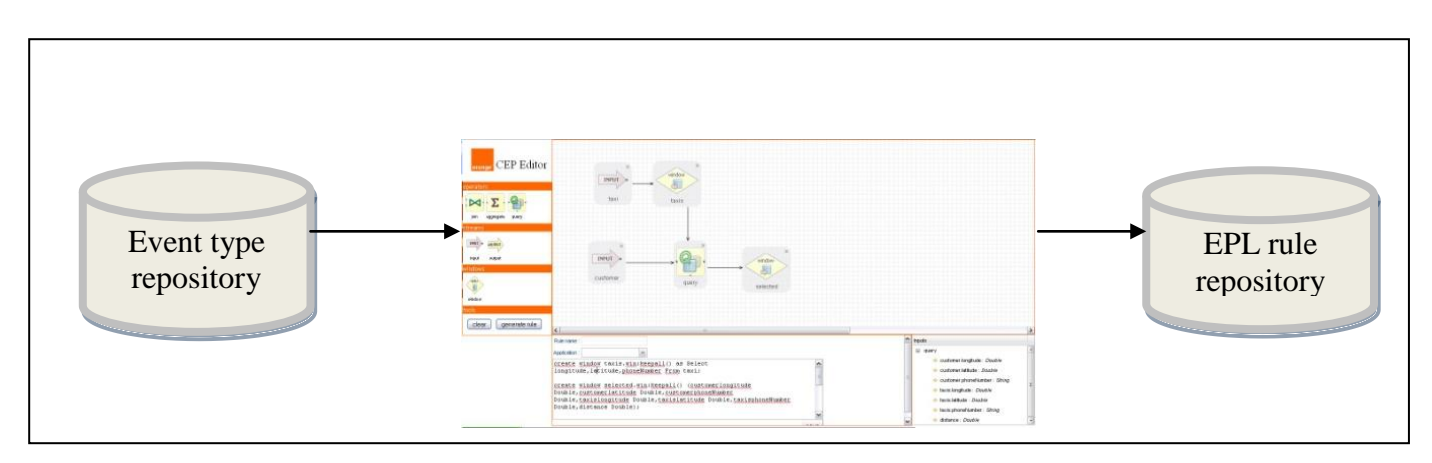

**Figure 2: Input/Output of the EPL editor**

As shown in the above figure, we do simulate an event type repository and an ESPER instance with databases. In the following section we will describe the event type repository database structure.

In order to use those event types in the EPL editor we need to retrieve an event type description. The EPL editor will contain an input stream component where the user will define or select an existing event type. We will then have to retrieve the properties of this event type in order to allow the user to manipulate those properties within the next components of the diagram that are connected to this input stream component.

This first architecture will stand for the first implementation but the idea behind is to get a first stable version that we could bind with the rest of the SocEDA architecture.

For the moment we do not have any DiCEP Administration API or any Event Type Repository API to bind with the EPL Editor, but the next step will be to use them. We have been informed about the future interface on the DiCEP API. It will be a REST API. Those details will not change anything on the client side but the backend will be changed to be plugged to those web services instead of the current databases.

<sup>1</sup> At that stage we do not have any event type repository to retrieve the event type description neither any VGEC

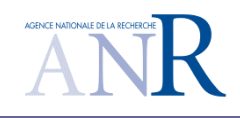

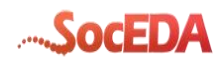

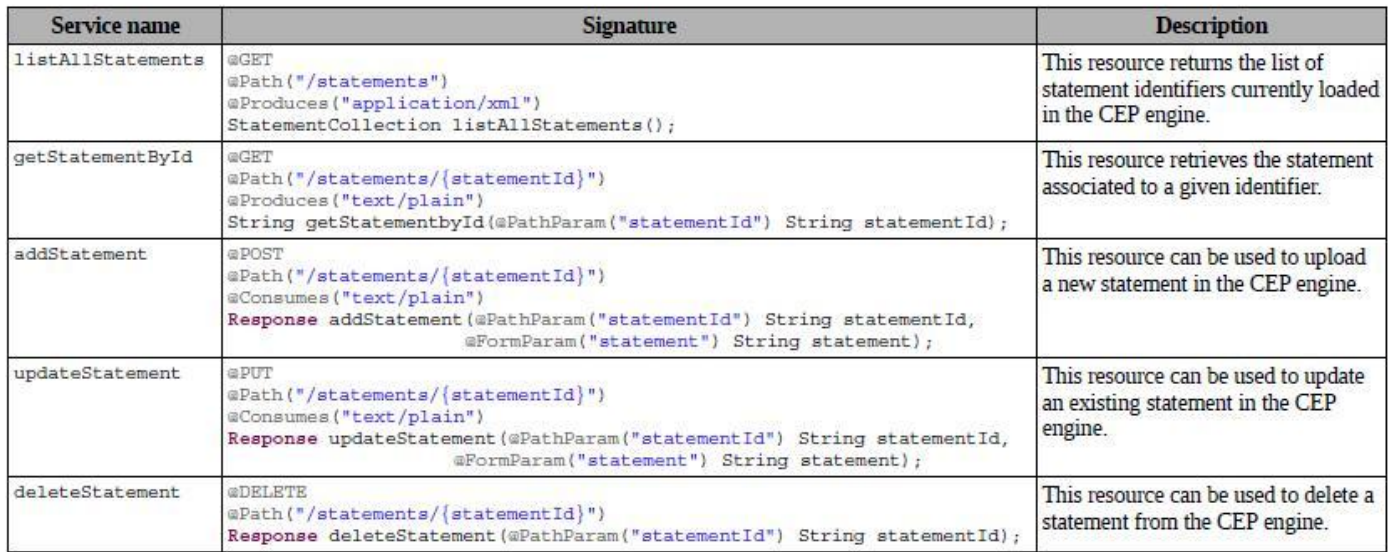

#### <span id="page-6-1"></span>**Figure 3: DiCEP Administration API (REST)**

As described in the figure above the DiCEP interface will allow listing all the current statements running on the DCEP side. The API will also be used to push new statement from the EPL Editor to the DCEP through the "addStatement()" method. Those are the basic functions used from the perspective of the CEP Editor but the API is also supposed to provide all the CRUD method in order to update and delete statements.

**3.1.1.2. Event type repository**

<span id="page-6-0"></span>The event type repository will return event type descriptions. An event type does have a name and an ID, but also some properties.

Those event properties do have a name and a className or classType.

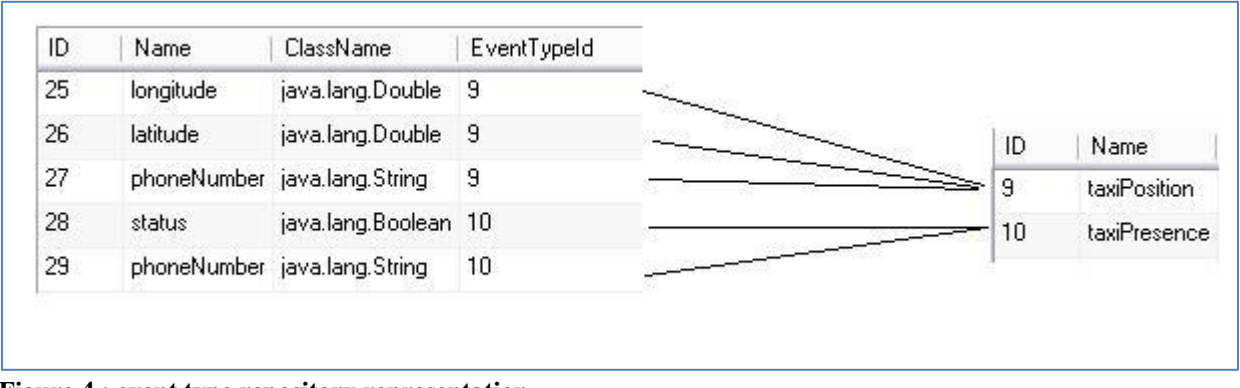

#### <span id="page-6-2"></span>**Figure 4 : event type repository representation**

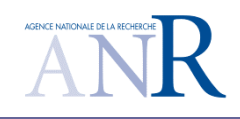

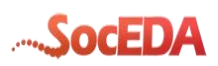

In order to simulate the running CEP instance we do use a database to push the generated EPL queries. From a single EPL diagram the CEP Editor could generate more than one query. If the diagram is complex and does contain some window the generated EPL will contain the window creation queries as well as the linked window insertion.

When the user wants to push its generated queries, it does give a name to its queries. Then the EPL editor pushes the queries one by one and does check the existing name ("rule Name" field in the figure below), if there is more than one query generated the EPL editor will generate a name for each rule.

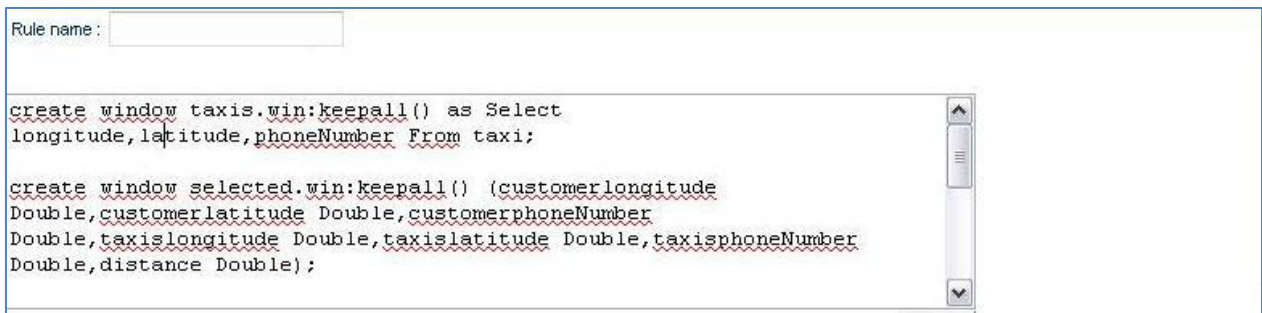

<span id="page-7-2"></span>**Figure 5: Generated rules scenario**

For example if the EPL editor generates 3 queries:

- One window creation
- One window insertion
- One select query

The given name (the one inserted in the "Rule name" field) will be used to store the "select query", then the EPL editor will push the window creation queries with generated names such like "rule name"+ window and the last one will be named "Rule name"+ window1. This is for insertion purpose but it will be transparent for the user.

### <span id="page-7-0"></span>**3.2. Main functionalities**

#### **3.2.1. Design**

<span id="page-7-1"></span>This design tool will be based on well known concepts:

- Drag and drop box from a palette to a diagram zone,
- Configuration panel to customize and setup the different boxes,
- Arrow connectors to link the boxes,
- Input panel to see the input field coming from the previous linked box,

In the next section we will describe each aspect mentioned above starting with the palette and the diagram zone.

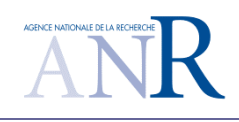

aggregate

**QUITPUT** 

output

query

perator

D

join

treams

INPUT .

input

indows urke 見 window ook

clear

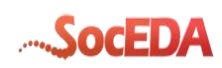

#### **3.2.1.1. Palette**

<span id="page-8-0"></span>The palette will contain at least the basic element to design a rule. It means:

• input box to specify the type of incoming event associated the design rule,

• output box to specify the field we want to filter in the rule,

 window to specify which field we want to store in a window (epl element used to store data),

 join will be used to merge two input and specify which field will be used to merge them,

• aggregate will be used to make some aggregate operation on some input field,

 query will allow to add some condition on fields (in order to filter), it will be also used to create a new field (making operations using input fields). It will also be used to add some ordering and limit.

#### 3.2.1.1.1. Input box

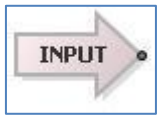

**Figure 6 : Palette elements**

generate rule

When we will drop this element we will have the possibility to customize it, specifying which type of element we want to use in this EPL query. To configure this box we will have a bottom panel related to this input element.

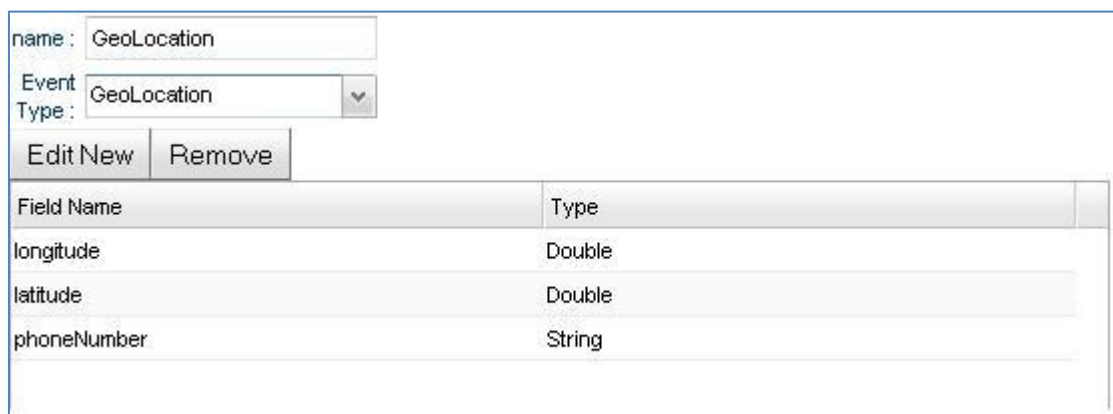

#### <span id="page-8-1"></span>**Figure 7: input bottom panel**

9/22

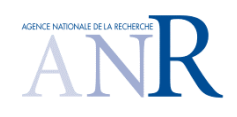

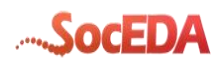

3.2.1.1.2. Output box

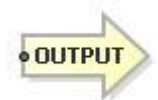

This palette element is used to specify which field we want to filter in our query. Basically through the associated configuration panel, we will select the fields we want to use, retrieve or select.

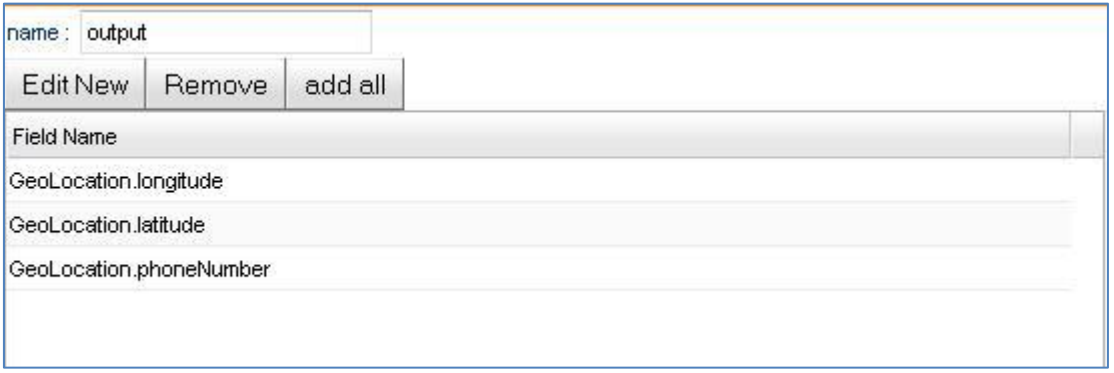

#### <span id="page-9-0"></span>**Figure 8: output bottom panel**

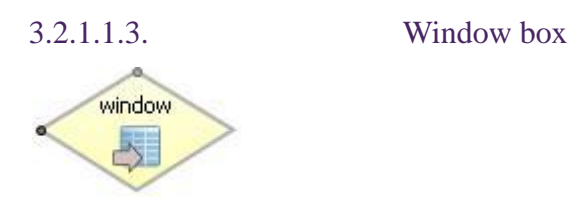

We do use this palette element to setup the window, which means to select the field we want to store in this window but also to setup the size of this window. Of course the previous palette element linked to this box has to be an input box or query outputs.

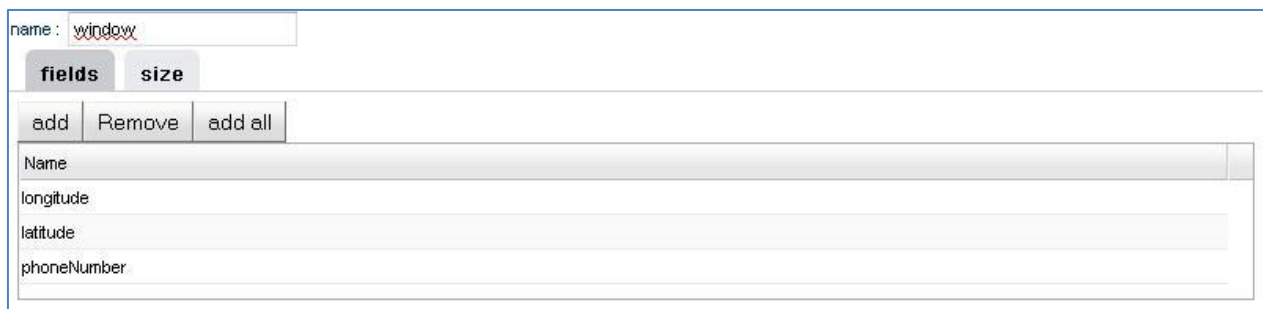

#### <span id="page-9-1"></span>**Figure 9: window bottom panel**

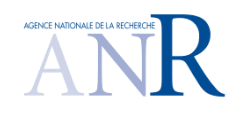

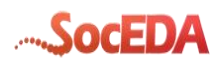

#### 3.2.1.1.4. Join box

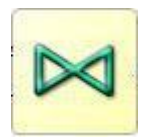

This palette element will be used when the user wants to merge two different inputs according to two input field values.

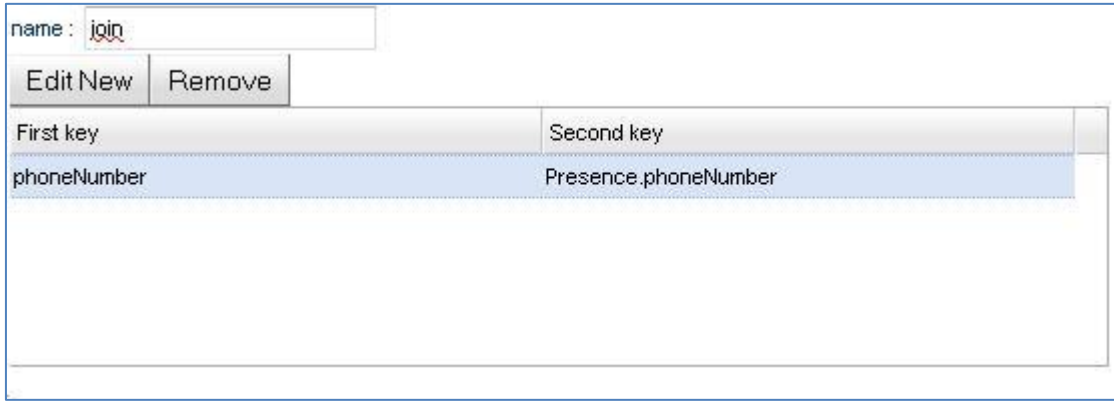

#### <span id="page-10-0"></span>**Figure 10: join bottom panel**

3.2.1.1.5. Aggregate box

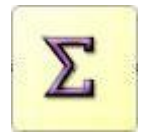

This palette element is used to create an aggregation on an input field (e.g. avg, last, first, min , max ...). The associated bottom panel will offer the possibility to specify which field we want to aggregate and which aggregate function we want to apply.

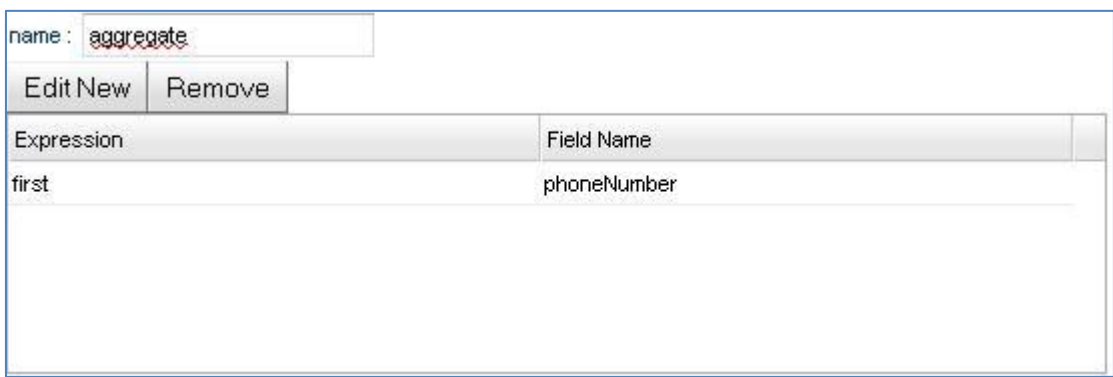

#### <span id="page-10-1"></span>**Figure 11: aggregate bottom panel**

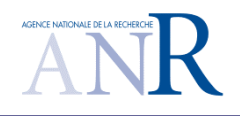

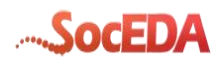

3.2.1.1.6. Query box

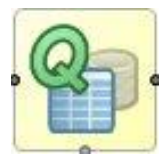

This palette element will be the more complex because it will offer the possibility to add a condition in a rule and also to create a new field from a mix of other fields. It will also offer the possibility to order the result and limit the number of outputs.

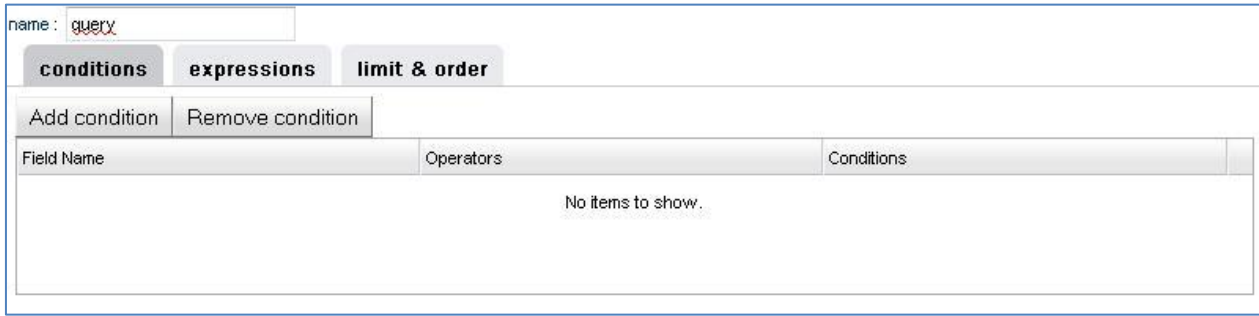

<span id="page-11-0"></span>**Figure 12: query bottom panel**

#### 3.2.1.1.7. The palette tools box

The palette will also contain two buttons:

- One to clear and reset the environment,
- Another one to trigger the EPL generation from the EPL diagram,

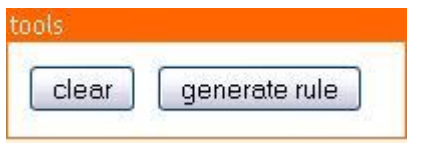

<span id="page-11-1"></span>**Figure 13: palette toolbox**

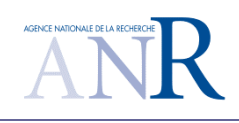

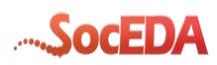

#### **3.2.1.2. Diagram zone**

<span id="page-12-0"></span>This part of the tool is the zone where we drop the dragged palette element, in order to design the EPL diagram.

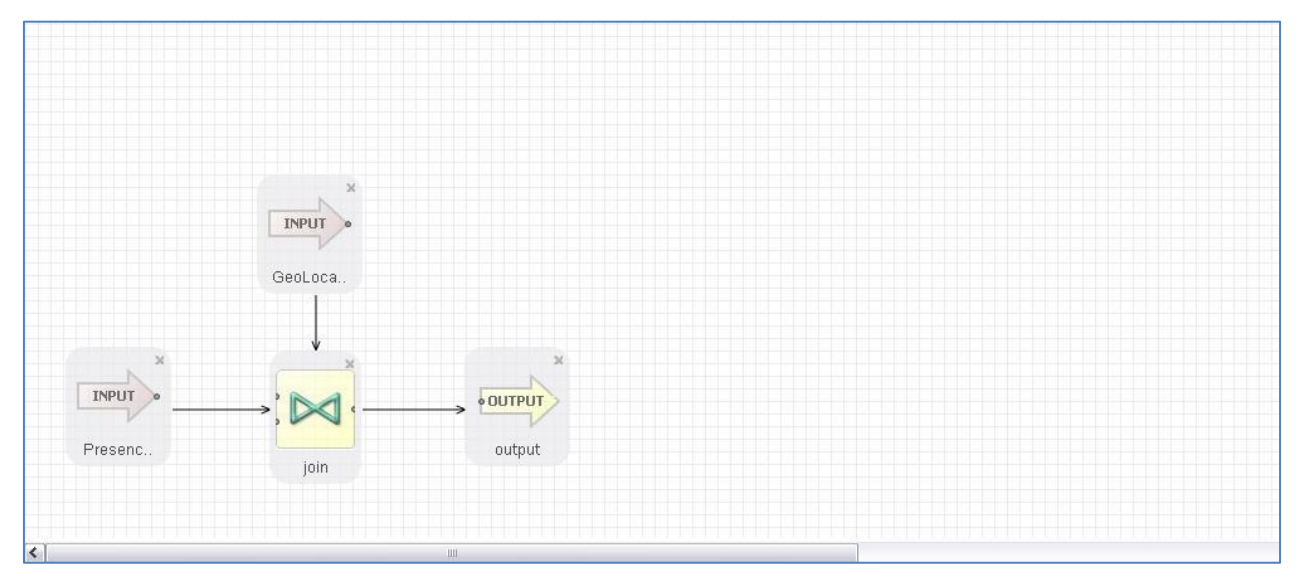

<span id="page-12-1"></span>**Figure 14: Diagram zone**

As shown in the above picture we can also link the EPL elements between them. Using connectors (arrows). The label appears in each bow in order to recognize them. The basic diagram environment should allow:

- Drop elements from the palette
- Link two elements using connectors (light connection validation)
- Delete a connector

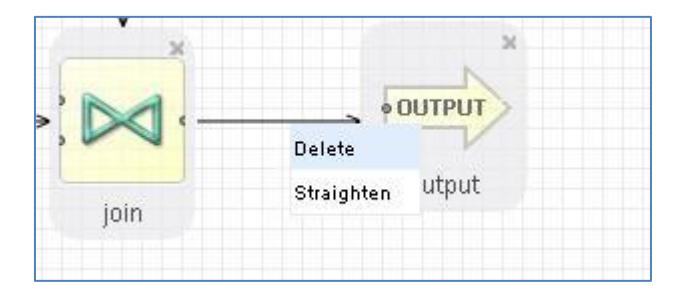

**Figure 15: Connector deletion**

<span id="page-12-2"></span>Delete an EPL element

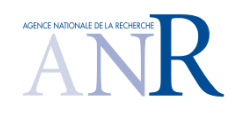

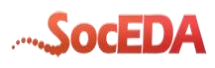

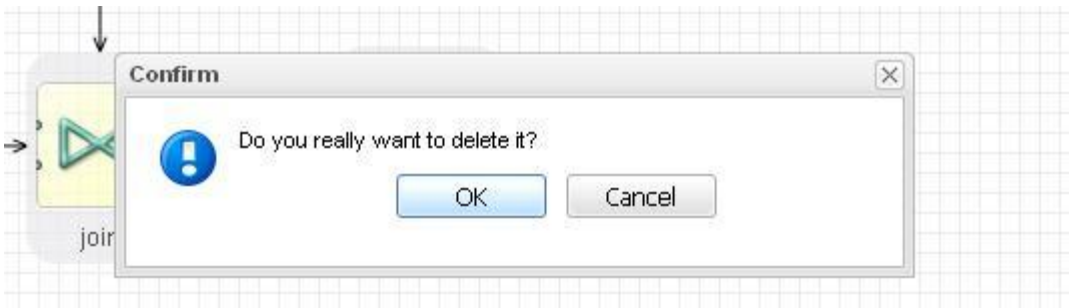

<span id="page-13-1"></span>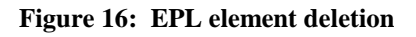

<span id="page-13-0"></span>• Drag and drop within this zone

#### **3.2.1.3. Input panel**

The idea of this panel is to see which fields or accessible in this element. It means when you link an element with another the next element will have access to the first element outputs. In order to make it easier to setup the boxes we will have a panel specifying those inputs

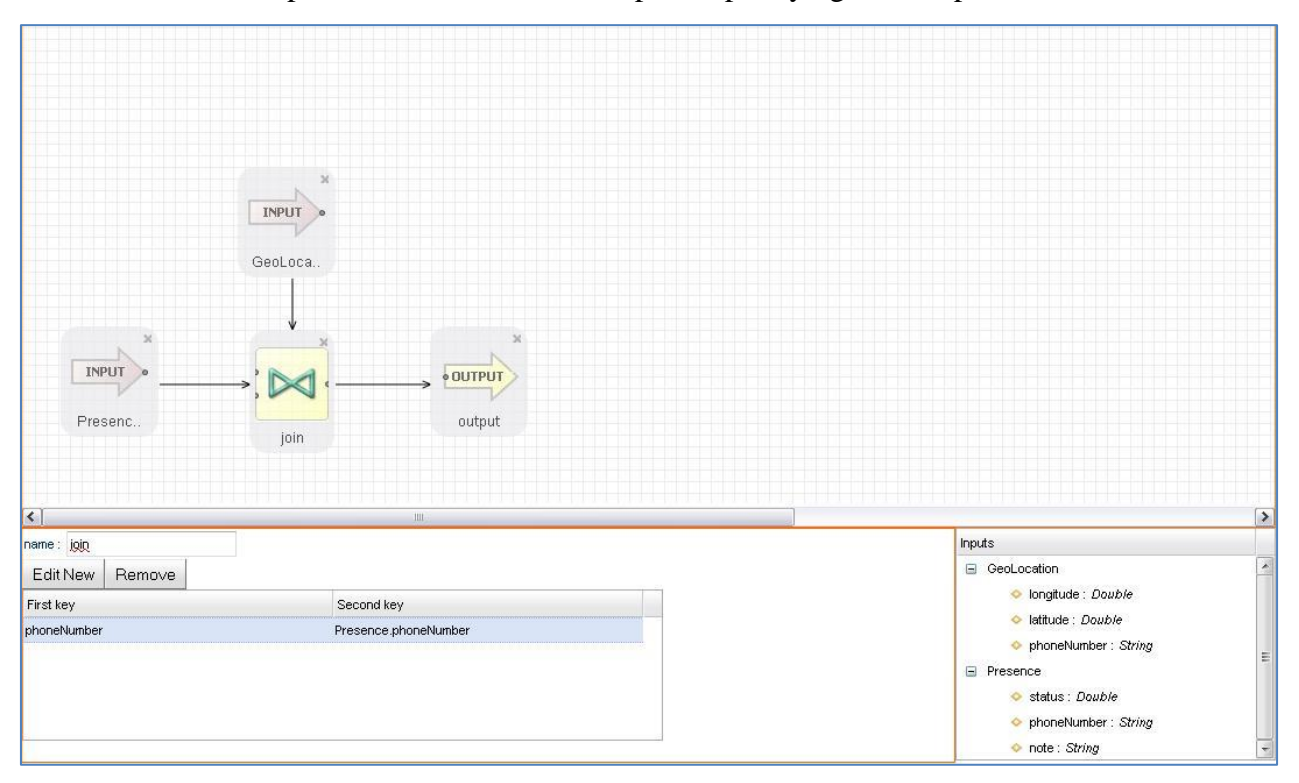

<span id="page-13-2"></span>**Figure 17: diagram setup environment**

As shown in the above picture you can see on the bottom right corner a small panel that contains the input information of the join element which has access to the outputs of both input elements linked with it.

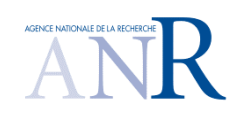

### <span id="page-14-0"></span>**3.3. EPL Generation & Validation**

#### **3.3.1.1. EPL generation**

<span id="page-14-1"></span>From an EPL diagram the tool is supposed to generate all the needed queries to run the whole diagram scenario. It means when the user click on the "generate rule" button the tool parses the whole diagram and generates the window creations in case it is necessary as well as it generates the insertion to update those windows. It also has to generate the join, aggregation and queries details previously setup in the configuration panels.

#### **3.3.1.2. EPL validation**

<span id="page-14-2"></span>It would also be interesting if the tool could offer an EPL validation. In order to do so, the EPL editor should communicate with a java Servlet where an ESPER engine is plugged. This ESPER engine will have access to the event type repository in order to be aware of available event types and validate this query aspect. Then when the user clicks on the "validate EPL" button the queries should be sent to this Servlet, with an ESPER instance running behind. Then the error output or the validation message should be sent back to the tool which will advise the user.

The architecture below would be a potential architecture:

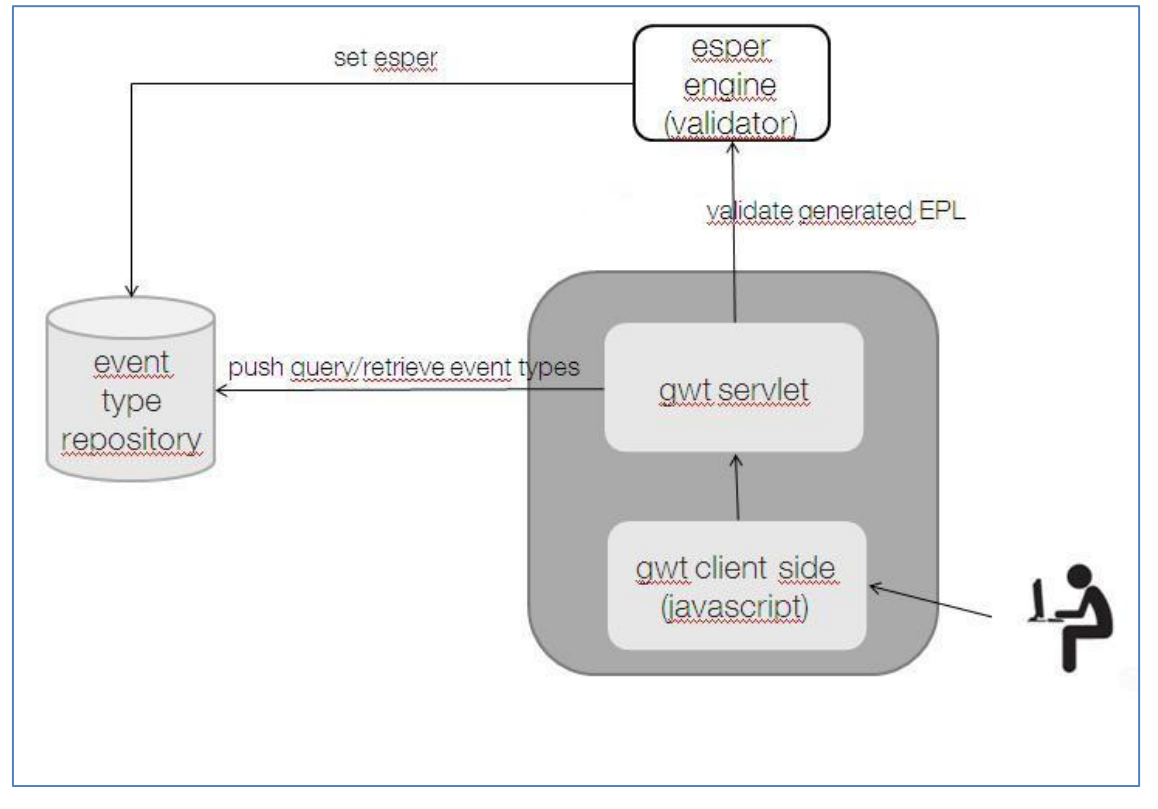

<span id="page-14-3"></span>**Figure 18: Potential architecture**

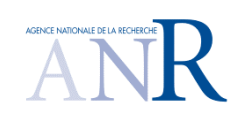

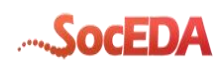

### **3.4. Export/Import**

<span id="page-15-0"></span>This functionality will be used to save EPL diagrams on the local machine. This saving aspect will be also used to store the EPL diagram in the browser database in order to retrieve the last EPL diagram created by the user.

It does not need to use any specific format to serialize the diagram, it will be an xml representation of the EPL diagram but it will also embed the different component setup done by the user.

The different components are linked with a configuration panel used to fill in some properties related to the EPL rule. When we export the diagram, the xml representation has to contain the different component and the link between them but it also has to contain the attach configuration panel. So, the different configuration panel will also be serialized in xml format.

As the tool does not have to be compliant with any existing format, it offers some more flexibility to manage those exports and interpret it in order to manage the import functionality.

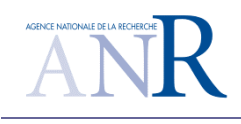

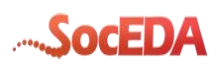

# <span id="page-16-0"></span>**4.Roadmap**

This tab lists the functionalities that have been considered in this document, and clarifies if there are meant to be implemented or not in the very first release of the CEP Editor tool (V.0).

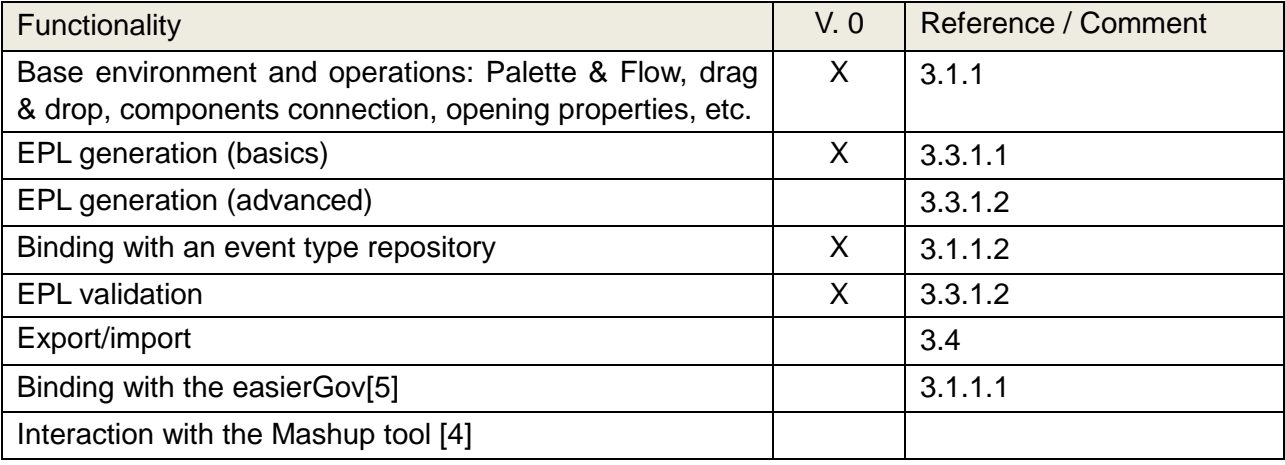

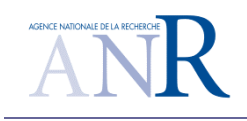

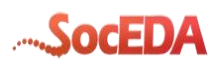

# <span id="page-17-0"></span>**Illustration table**

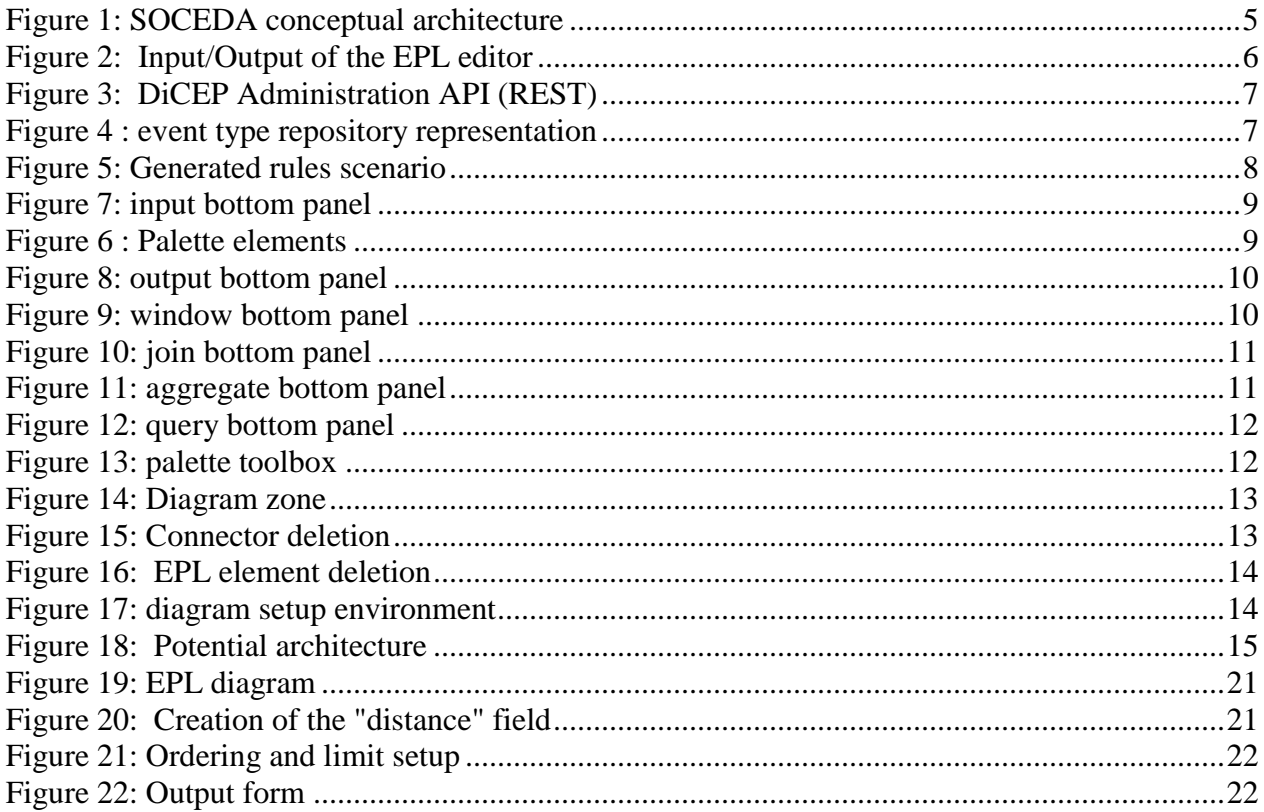

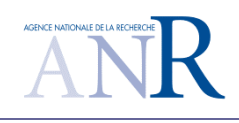

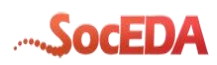

# <span id="page-18-0"></span>**5. References**

- <span id="page-18-3"></span>[1] ESPER <http://esper.codehaus.org/>
- <span id="page-18-1"></span>[2] D4.1.1 State of the Art in CEP (Deliverable SocEDA )
- <span id="page-18-2"></span>[3] D1.2.1 Overall Framework Model (Deliverable SocEDA )
- <span id="page-18-5"></span>[4] D4.2.1 State of the Art Mashups.docx (Deliverable SocEDA)
- <span id="page-18-4"></span>[5] Easygov see SocEDA WP3: Monitoring and Governance (Deliverable SocEDA)

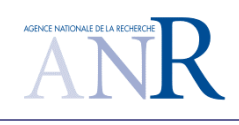

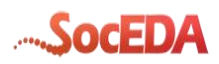

# <span id="page-19-0"></span>**6.Annexes**

### <span id="page-19-1"></span>**6.1. Sample diagram**

### **6.1.1. EPL description**

<span id="page-19-2"></span>In this section we will describe a diagram representation for a given rule. We took a rule from a use case where we need to find the closest taxi according to the current customer position.

We will need to store the last taxis positions, The query is:

#### *create window taxis.win:keepall() as Select longitude,latitude,phoneNumber From taxiPosition;*

with those positions we can try to find the closest taxi when a customer sends his position.

We will calculate the distance between the customer and all the taxis, then we will sort the result and take the first one (the one with the lowest distance). The query is the one below:

*Select 6378137 \* Math.sqrt(Math.pow((Math.toRadians(taxis.latitude) - Math.toRadians(customer.latitude)), 2) + Math.pow((Math.toRadians(taxis.longitude) - Math.toRadians(customer.longitude)), 2)) as distance,customer.phoneNumber,customer.latitude,customer.longitude,taxis.longitude,ta xis.latitude,taxis.phoneNumber From customer.win:length(1), taxis order by distance asc limit 1*

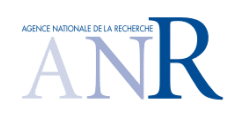

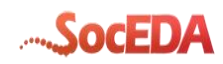

### **6.1.2. Diagram representation**

<span id="page-20-0"></span>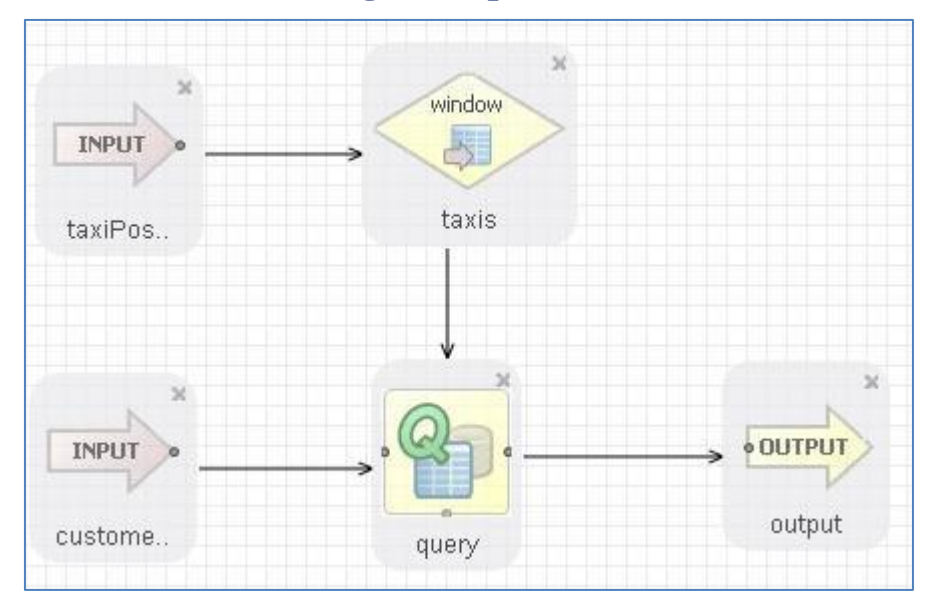

#### <span id="page-20-1"></span>**Figure 19: EPL diagram**

The input components represent the two different events we are interested in: a customer query and all the last taxis positions. The taxi positions event is stored in a window component called taxis.

Then we do setup the complex part of the query within the query component.

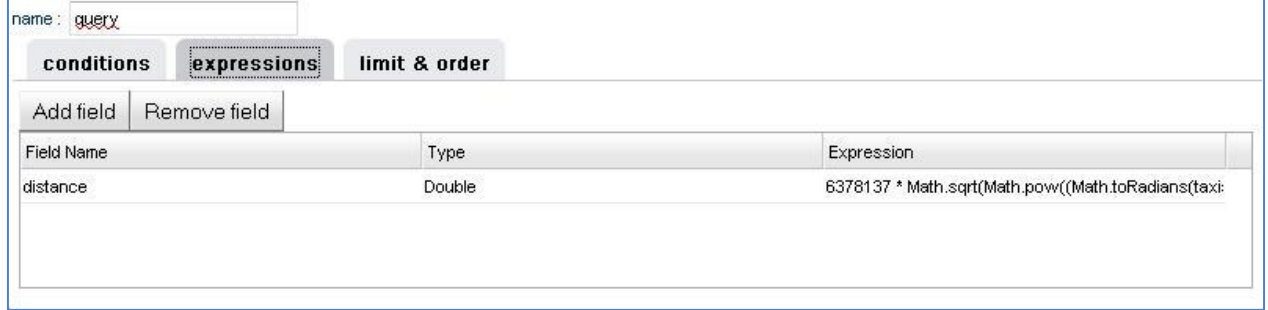

#### <span id="page-20-2"></span>**Figure 20: Creation of the "distance" field**

In this form we do create the distance field using the fields coming from the inputs customer latitude and longitude, plus the taxis latitude and longitude.

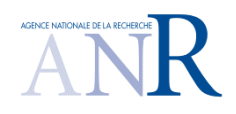

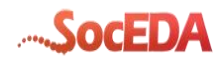

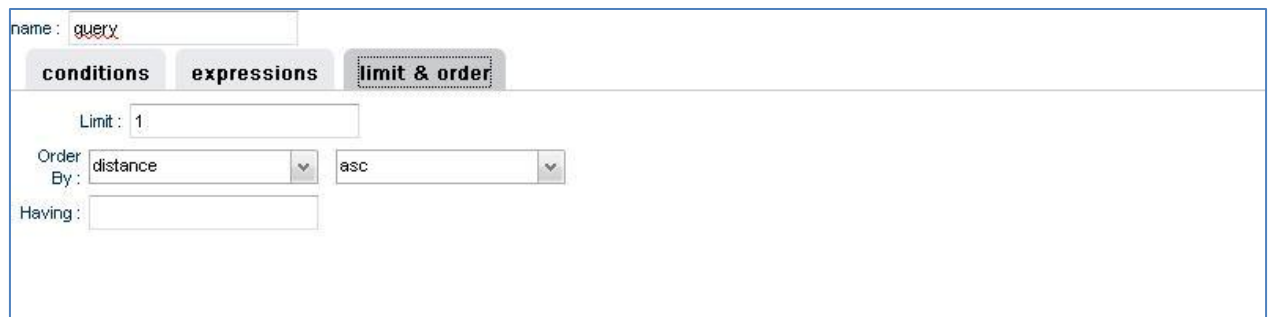

<span id="page-21-0"></span>**Figure 21: Ordering and limit setup**

Through this form we setup the ordering and limit aspect of the query. Now, we can link this bow with an output component has shown in the diagram representation figure.

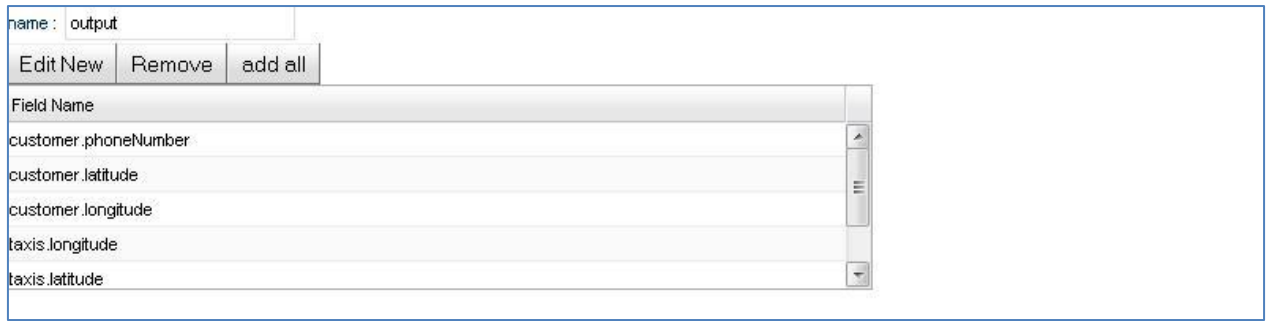

#### <span id="page-21-1"></span>**Figure 22: Output form**

Finally we specify which field we want to retrieve through the output forms.